# **Perkenalan Video Editing dalam Pembuatan Konten (Canva)**

## MSIB Batch 6 **By ONE Indonesia**

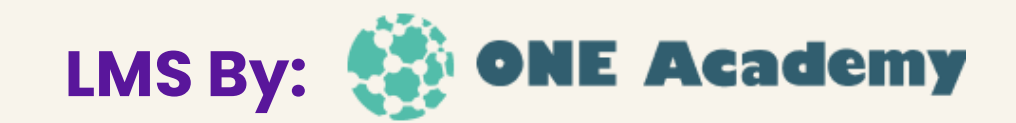

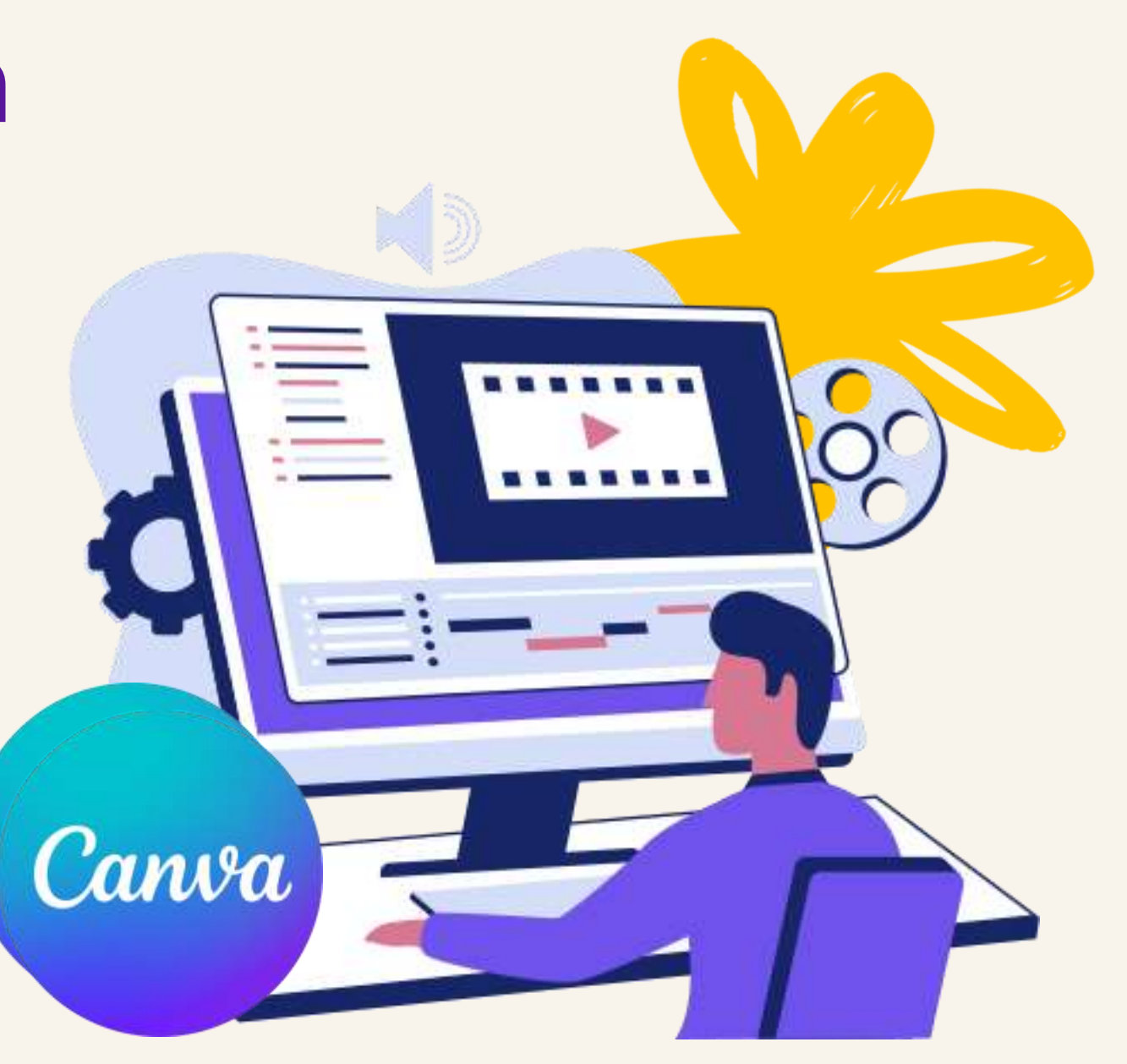

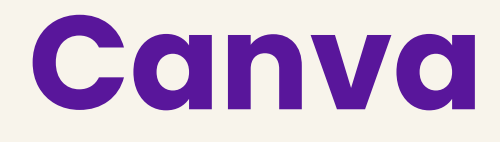

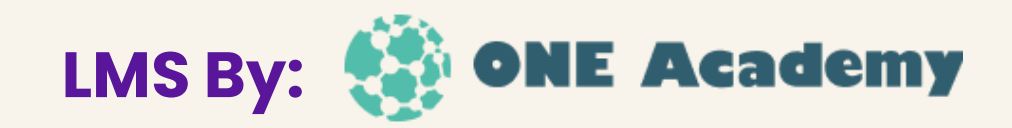

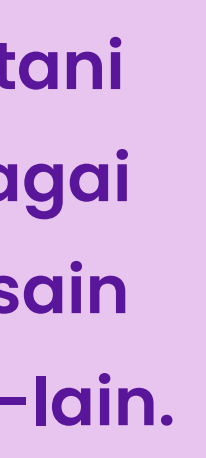

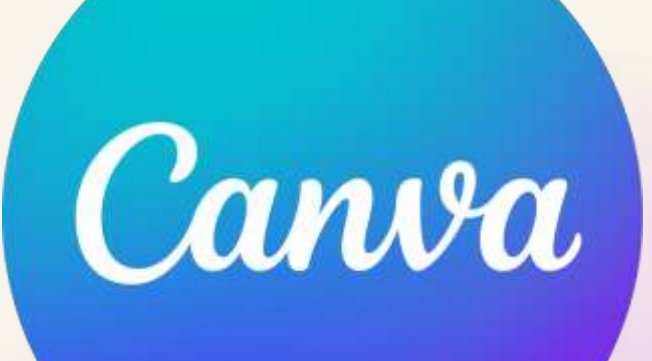

Canva adalah aplikasi desain grafis yang menjembatani penggunanya agar dengan mudah merancang berbagai jenis material kreatif secara online. Mulai dari mendesain kartu ucapan, poster, brosur, infografik, video, dan lain-lain.

## **Mendaftar dan Masuk Akun Canva**

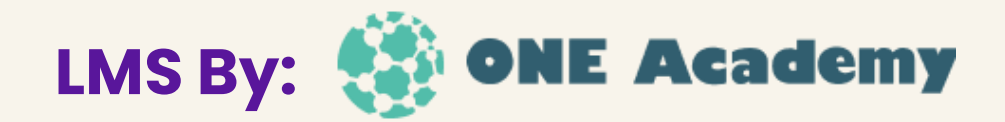

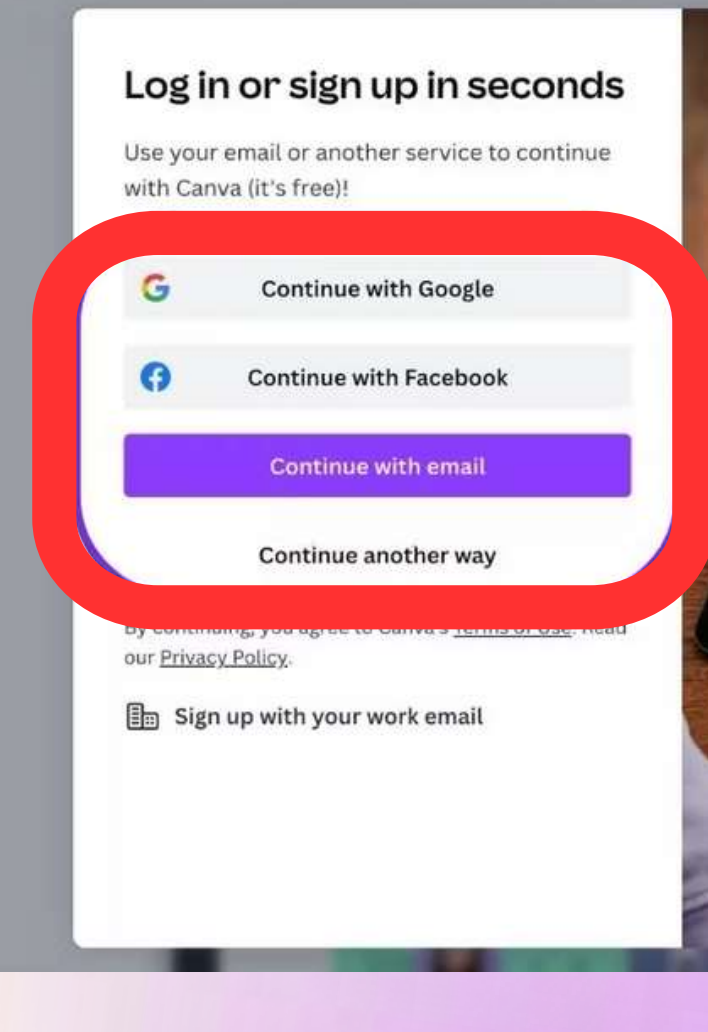

Membuka situs https://www.canva.com/ lalu mendaftar, namun apabila sudah memiliki akun pengguna dapat masuk ke akun tersebut dengan menggunakan akun Email / Facebook yang telah dimiliki

## **Pilih Jenis Konten**

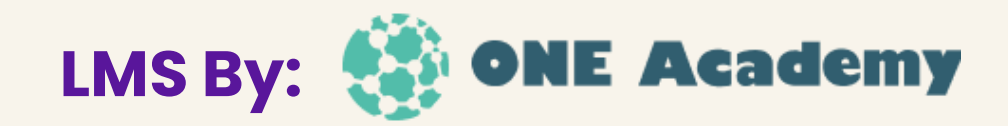

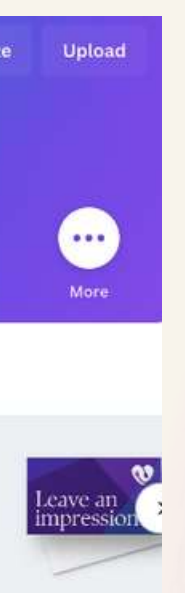

**Business Card (Landse** 

- Setelah masuk, pilih opsi "Buat desain" di menu utama.
- Pilih kategori "Video" untuk mulai membuat video.

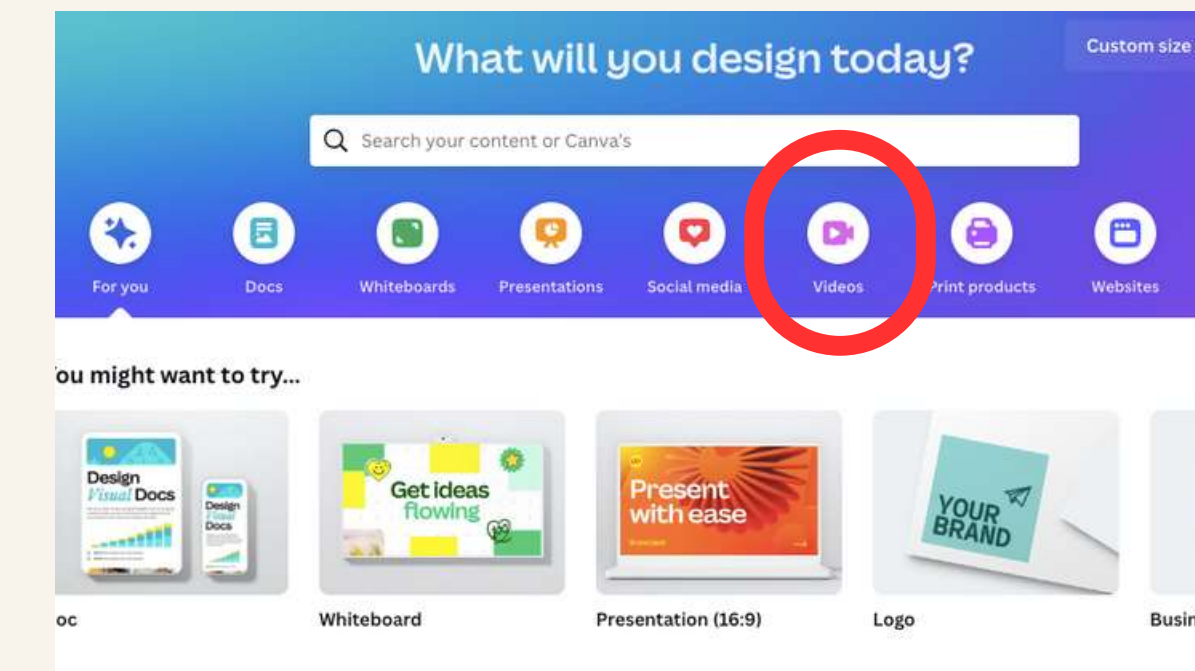

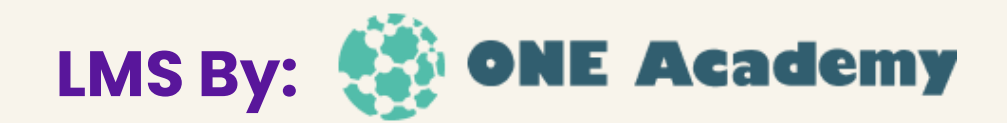

### Pengguna dapat memilih dari berbagai templat video yang telah disediakan oleh Canva atau membuat ukuran kustom sesuai kebutuhan

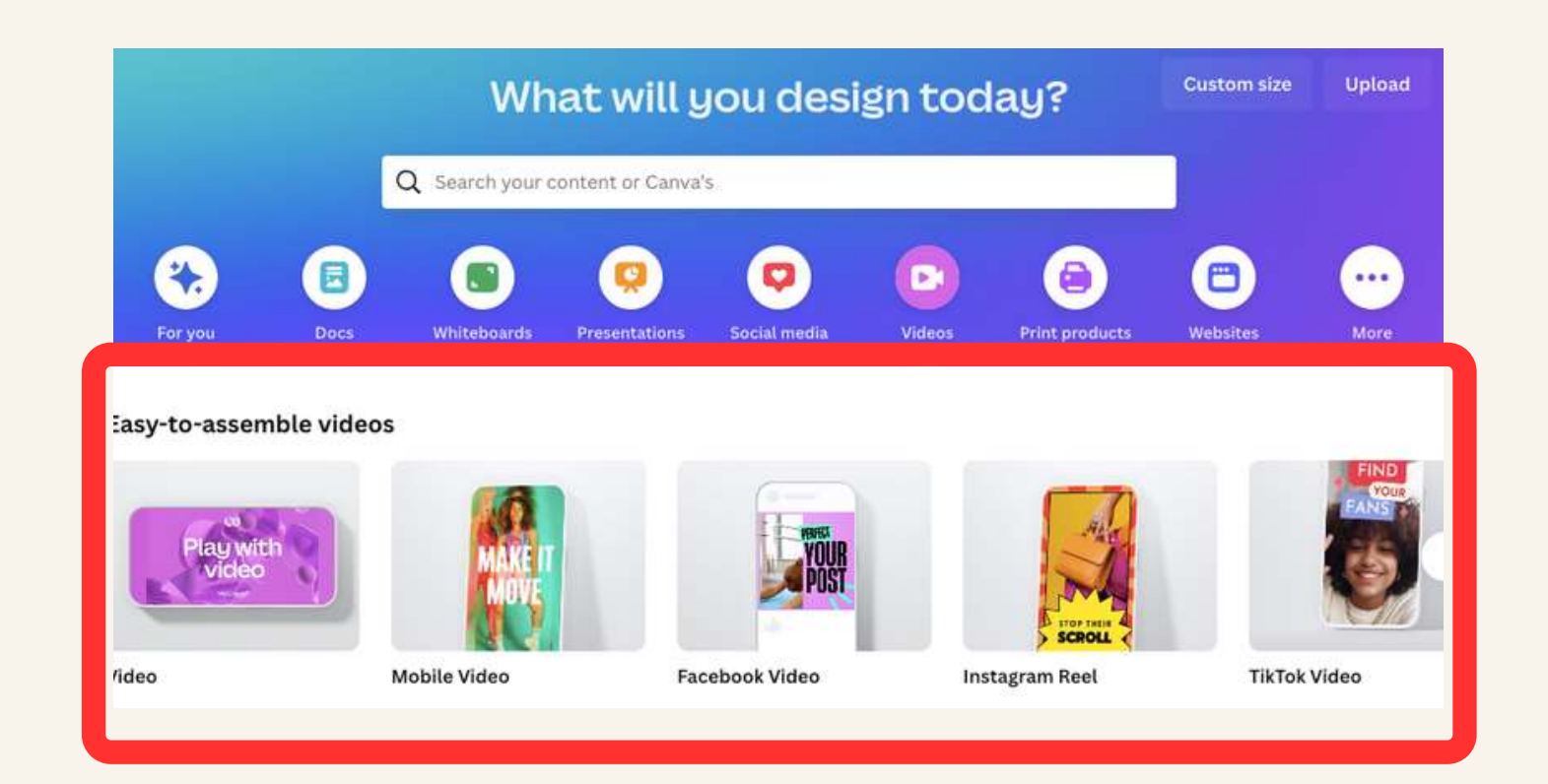

# **Pilih Template / Ukuran Video**

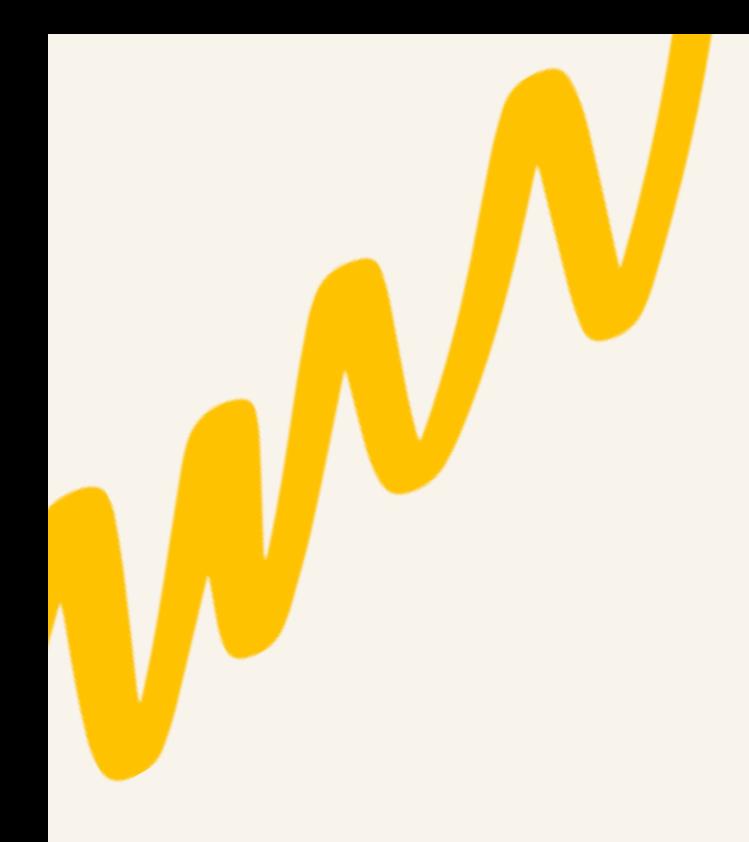

## **Tambahkan Media**

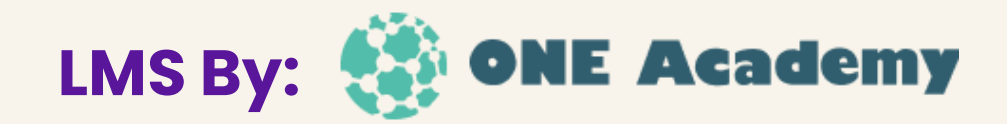

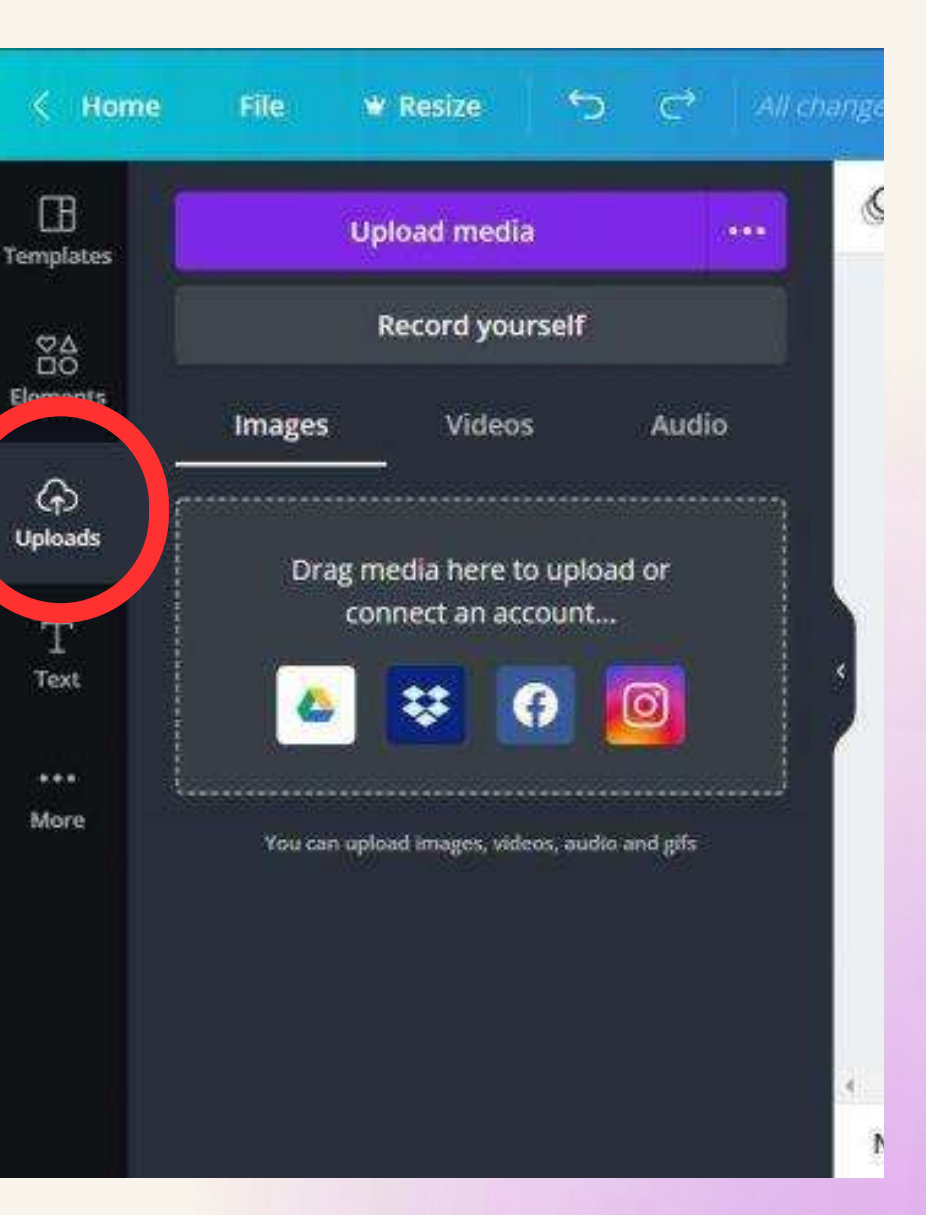

Pengguna dapat mengunggah foto, video, audio, atau memilih dari koleksi media Canva

## **Edit dan Desain**

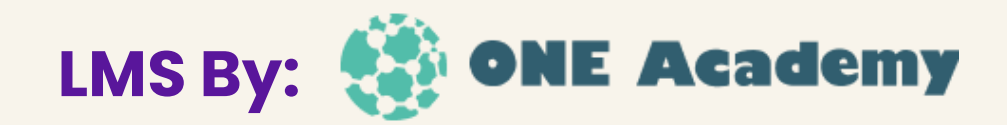

### $\Box$ Q Search uploads Design **Upload files**  $\cdots$  $\overset{\heartsuit\Delta}{\Box}$ <br>Elements Record yourself  $\underset{\text{Text}}{\text{T}}$ Videos Audio Images  $\widehat{\mathbb{C}}$ Brand  $0<sub>0</sub>$  $\odot$ Uploads  $\frac{C}{Draw}$  $\begin{array}{ccc}\n\bullet & \bullet & \bullet \\
\end{array}$  $\circ \circ \circ$

Pengguna dapat menggunakan alat pengeditan Canva untuk menyesuaikan elemen-elemen seperti teks, efek, latar belakang, dan transisi

## **Preview dan Simpan**

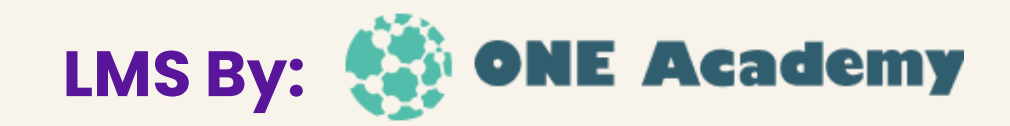

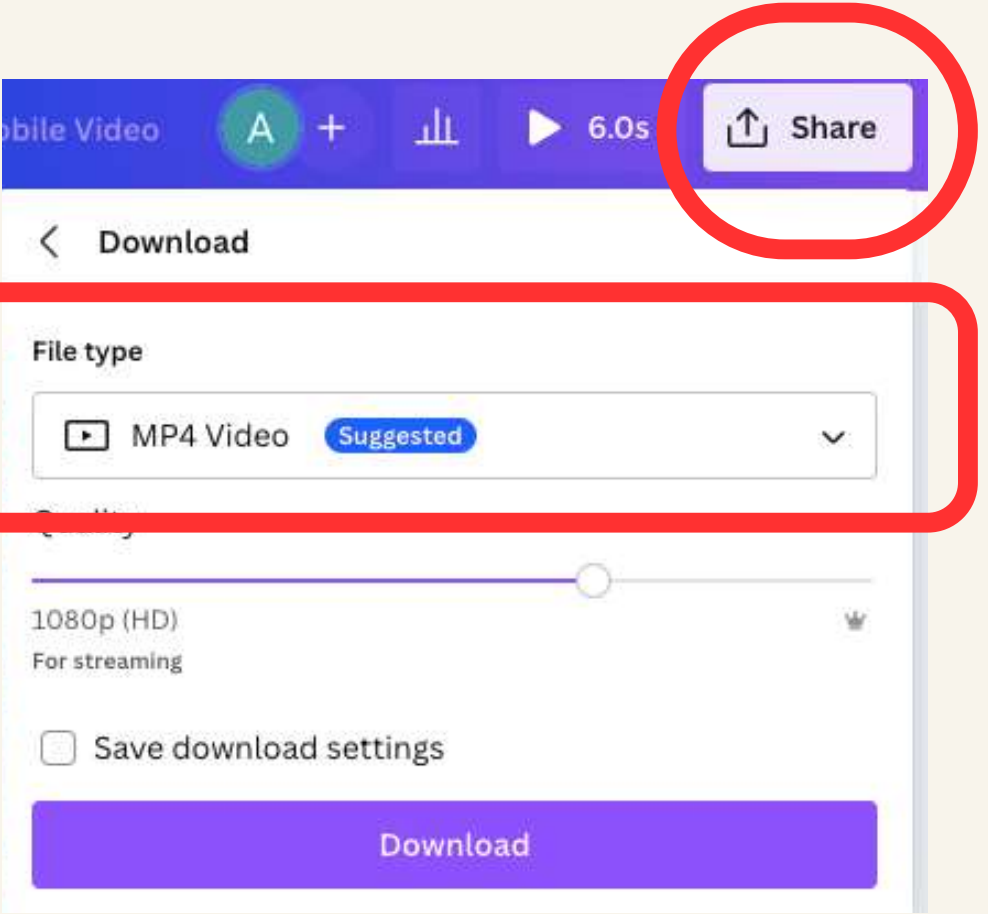

Setelah selesai mengedit, pengguna dapat memastikan dengan melihat hasil video. Lalu, pengguna dapat menyimpan video dengan format MP4

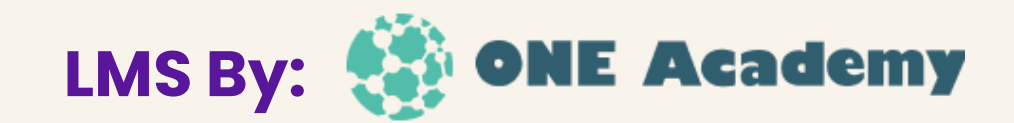

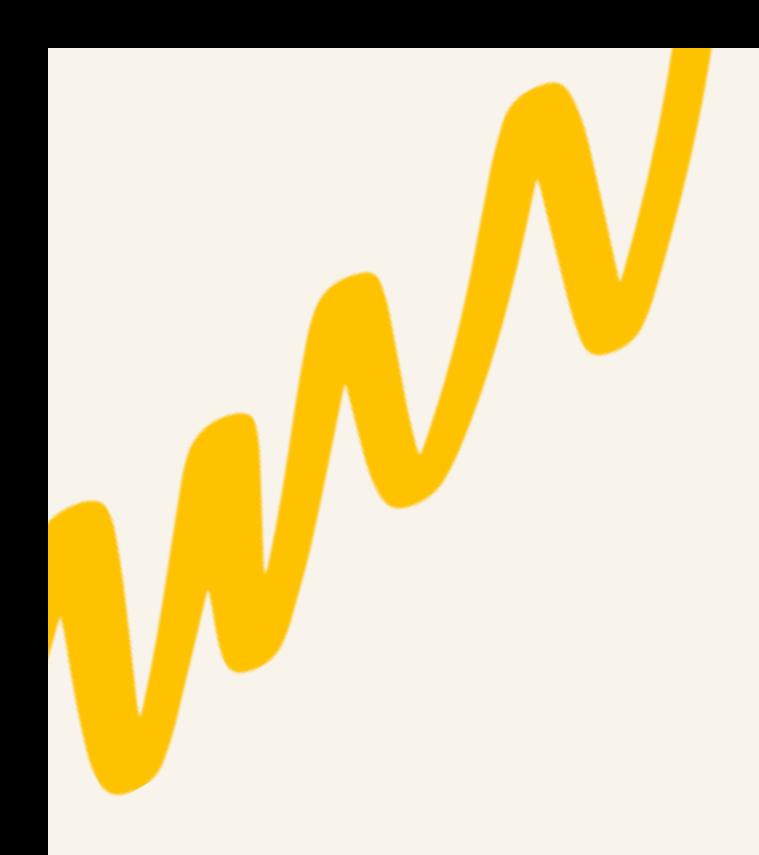

# **Video lebih lengkap**

## **[https://www.youtube.com/watch?v=T9PZoePTX8w&t=603s](https://www.youtube.com/watch?v=9Lwayg-ZNak&t=708s)**

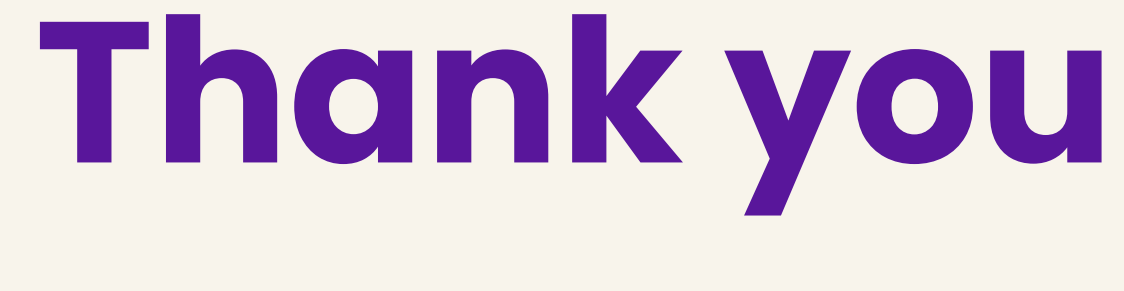

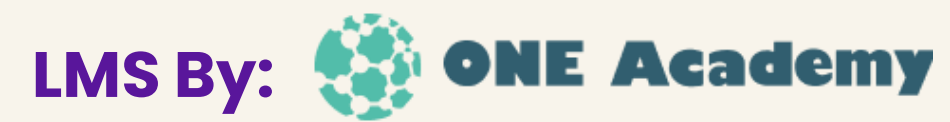